## Короткий посібник користувача

Працюйте ефективніше на роботі, вдома та в дорозі, використовуючи захищене сховище файлів із можливістю спільного доступу. Увійдіть в Office 365 і в запускачі програм клацніть плитку OneDrive.

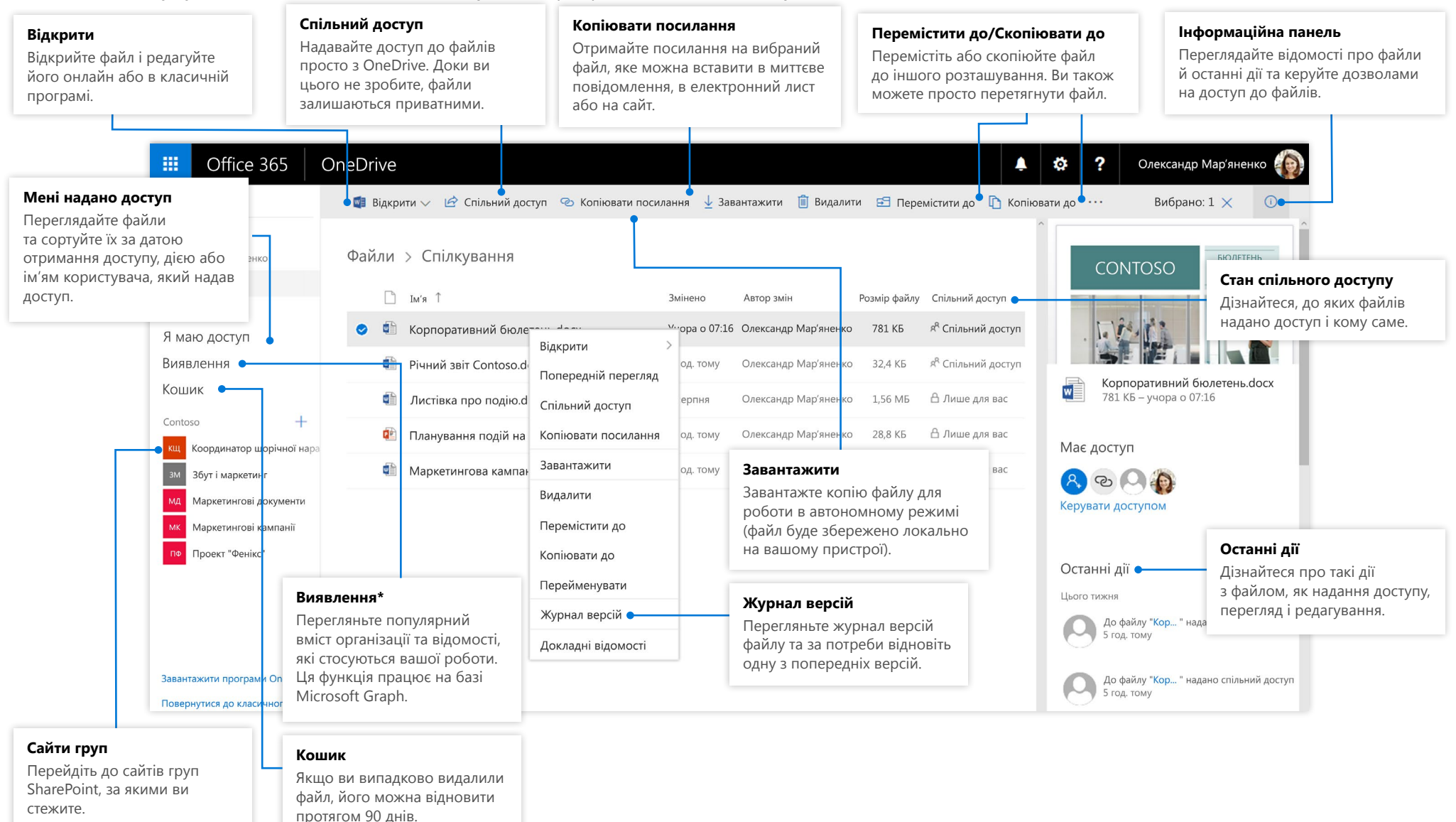

## OneDrive для мобільних пристроїв

OneDrive підтримує особисті та корпоративні облікові записи на платформах iOS, Android і Windows. Версію для певної платформи можна завантажити з відповідного магазину програм.

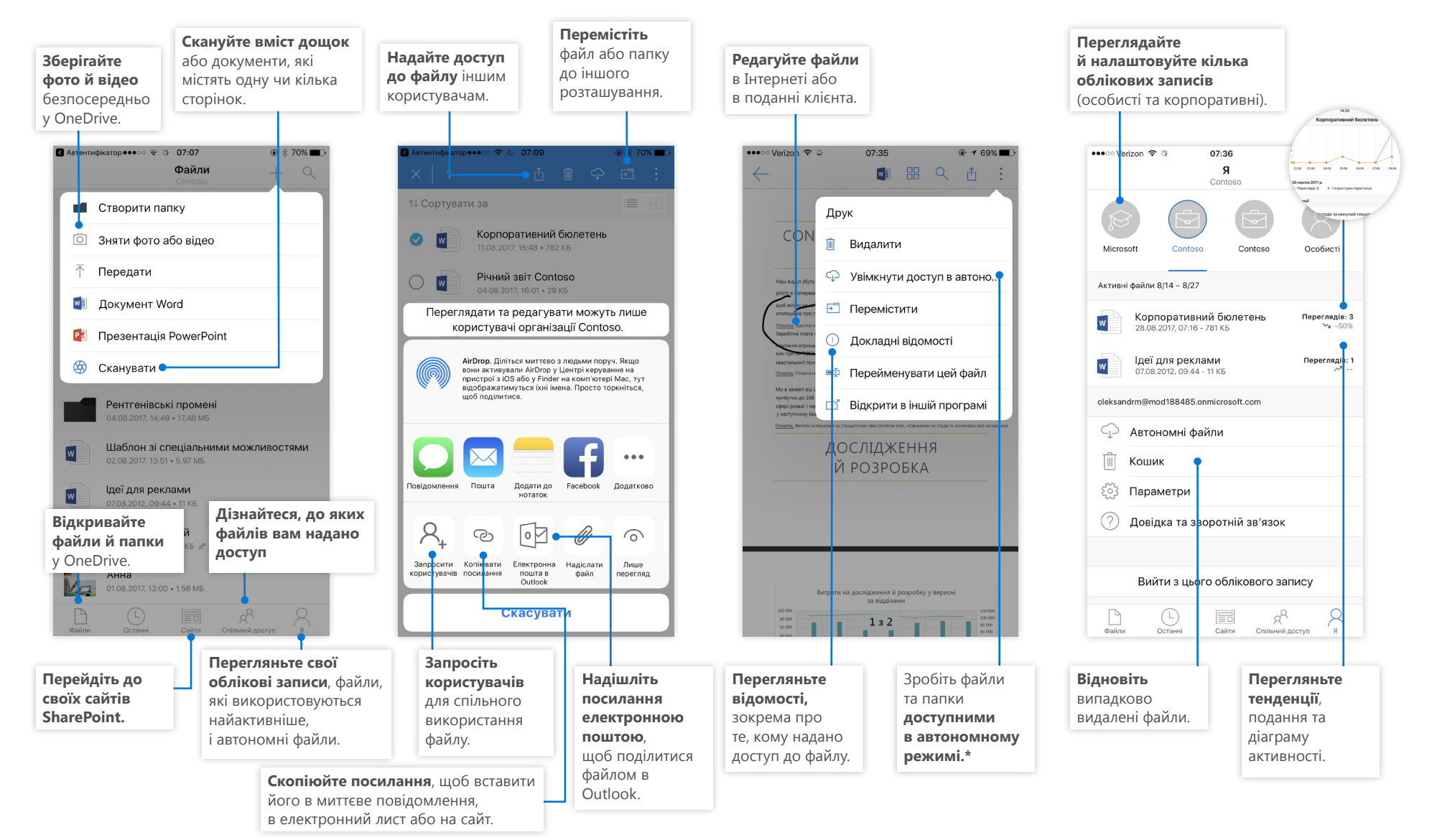

## Створення файлів і папок

Ви можете створювати нові файли й папки, а також передавати наявні зі свого пристрою. У OneDrive виберіть **Передати > Файли**. Також можна вибрати розташування у OneDrive і перетягнути файли або папки з пристрою.

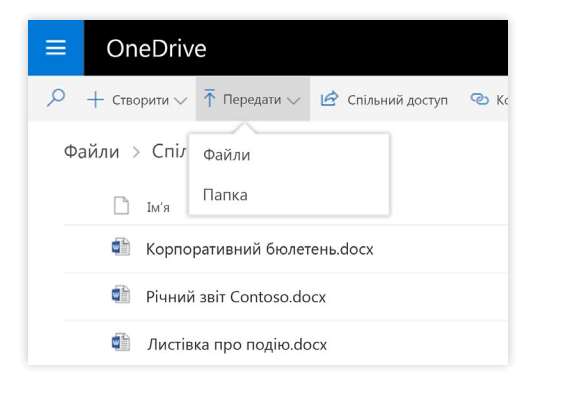

## Вибір файлів і папок для синхронізації

Після вибору команди **Синхронізувати** у OneDrive можна вибрати папки та файли для синхронізації з пристроєм. У OneDrive виберіть команду **Синхронізувати**, виберіть потрібні файли та папки, а потім натисніть кнопку **Почати синхронізацію**. У той самий спосіб можна синхронізувати файли та папки на сайтах SharePoint.

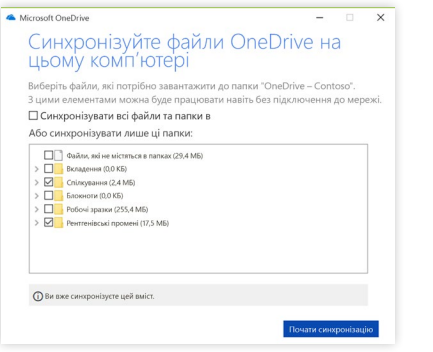

## Синхронізація файлів і папок

Синхронізуйте файли та папки у OneDrive зі своїм комп'ютером. Ви можете працювати із синхронізованими файлами в локальній файловій системі, зокрема в автономному режимі. Усі зміни, які внесли ви чи інші користувачі, автоматично синхронізуватимуться, коли ви підключитеся до Інтернету. У OneDrive виберіть команду **Синхронізувати**.

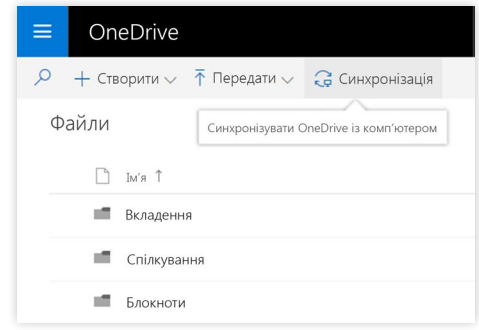

## Перегляд дій синхронізації

Ви можете переглянути дії синхронізації в Центрі дій OneDrive. На панелі завдань Windows клацніть правою кнопкою миші **піктограму OneDrive**. Якщо після цього вибрати пункт "Переглянути в онлайновому сховищі", можна перейти просто до веб-подання OneDrive. Користувачі комп'ютерів Mac мають такі самі можливості.

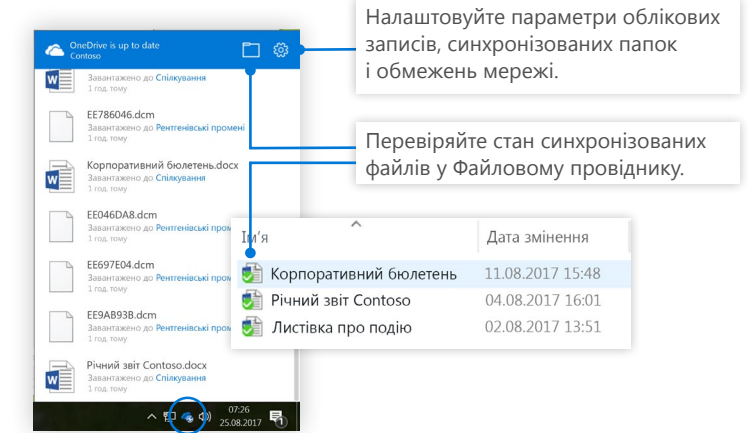

### Microsoft

## Спільний доступ до файлів

Файли та папки, які ви зберігаєте у OneDrive, залишаються приватними, доки ви не вирішите надати до них спільний доступ (його можна припинити будь-коли). Ви можете надати одержувачам дозвіл на **редагування або перегляд** файлу та налаштувати обмеження за часом, тобто зазначити, коли файл стане недоступним. У OneDrive виберіть файл, а потім натисніть кнопку **Спільний доступ**.

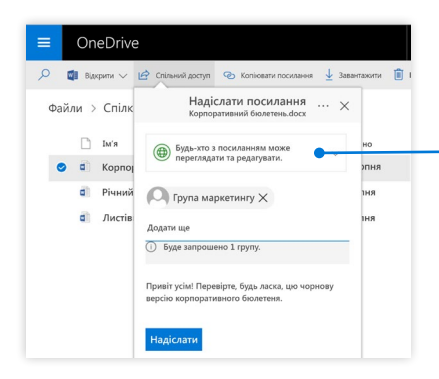

Залежно від параметрів, які налаштував адміністратор, можна вибрати один із трьох рівнів спільного доступу:

**Для всіх**: доступ можуть отримати люди з організації та з-поза її меж. Користувачі, які отримали посилання безпосередньо від власника файлу, можуть переслати його іншим людям.

**Для користувачів із організації**: доступ можуть отримати всі люди в організації.

**Для певних користувачів**: введіть імена або адреси електронної пошти людей, яким потрібно надати доступ.

### Копіювання посилання

Щоб надати спільний доступ до файлу, також можна скопіювати посилання та вставити його в електронний лист, у миттєве повідомлення, на веб-сторінку або на сторінку OneNote. У OneDrive виберіть файл, а потім натисніть кнопку **Копіювати посилання**. Скопіюйте посилання та вставте його в потрібне місце.

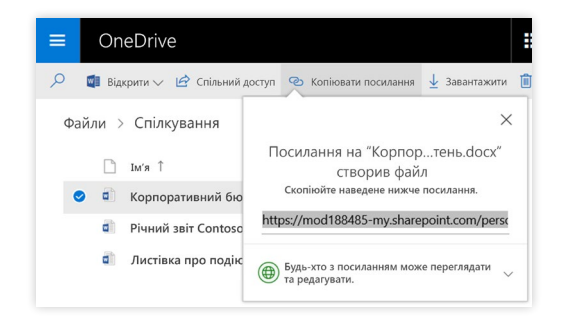

## Доступ до файлів без завантаження

Завдяки функції "Доступ до файлів без завантаження" ви можете працювати з файлами в хмарі, не витрачаючи простір для зберігання на своєму пристрої. Працюйте у звичний спосіб, адже всі файли, навіть онлайнові, відображатимуться у Файловому провіднику, наче вони зберігаються на пристрої.

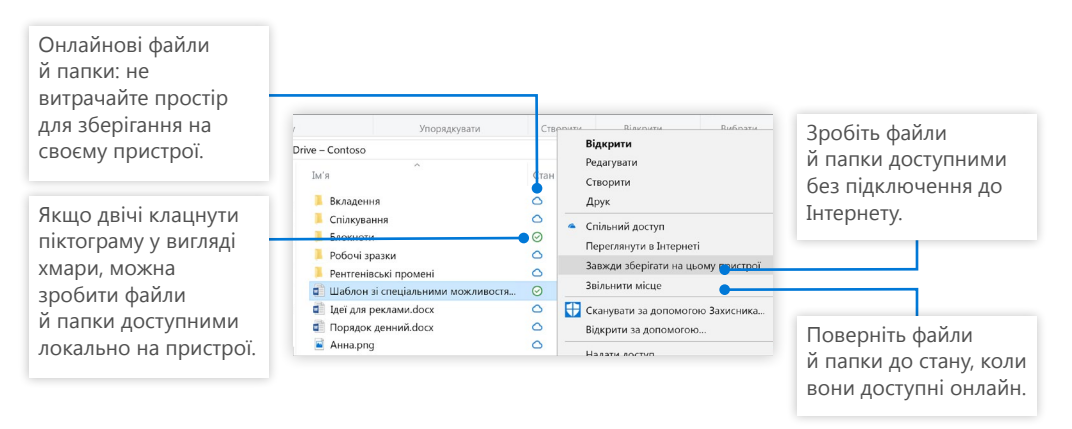

## Подальші дії з OneDrive

#### **Ознайомтеся з новими можливостями OneDrive**

Дізнайтеся про нові та вдосконалені функції OneDrive та інших програм Office 2016. Додаткові відомості див. на веб-сторінці [https://support.office.com/onedrive.](https://support.office.com/onedrive)

### **Доступ до файлів у OneDrive без завантаження**

Працюйте зі своїми файлами в хмарі, не завантажуючи їх. Докладні відомості див. на веб-сторінці <https://aka.ms/onedrivefilesondemand>.

### **Безкоштовні навчальні курси, відео й посібники з Office 2016**

Якщо ви бажаєте досконало вивчити широкі можливості OneDrive, скористайтеся безкоштовними ресурсами на веб-сторінці [http://aka.ms/onedrivetutorials.](http://aka.ms/onedrivetutorials)